# **Temat: Tworzenie użytkowników i jednostek organizacyjnych za pomocą linii poleceń oraz ich przenoszenie**

## **Tworzenie i usuwanie użytkowników za pomocą linii**  poleceń

- 1. Dsadd to narzędzie wiersza polecenia wbudowane w system Windows Server 2016. Jest dostępne, jeśli masz zainstalowaną rolę serwera usług domenowych w usłudze Active Directory (AD DS). Aby użyć dsadd, musisz uruchomić polecenie dsadd z wiersza poleceń z podwyższonym poziomem uprawnień. Aby otworzyć wiersz polecenia z podwyższonym poziomem uprawnień, kliknij przycisk Start, kliknij prawym przyciskiem myszy Wiersz polecenia, a następnie kliknij polecenie Uruchom jako administrator.
- 2. Po wpisaniu dsadd /help, otrzymujemy możliwe parametry tego polecenia.

dsadd user <UserDN> [-samid <SAMName>] [-upn <UPN>] [-fn <FirstName>] [-mi <Initial>] [-ln <LastName>] [ display <DisplayName>] [-empid <EmployeeID>] [-pwd {<Password> | \*}] [-desc <Description>] [-memberof <Group> ...] [-office <Office>] [-tel <PhoneNumber>] [-email <Email>] [-hometel <HomePhoneNumber>] [-pager <PagerNumber>] [-mobile <CellPhoneNumber>] [-fax <FaxNumber>] [-iptel <IPPhoneNumber>] [-webpg <WebPage>] [-title <Title>] [-dept <Department>] [-company <Company>] [-mgr <Manager>] [-hmdir <HomeDirectory>] [-hmdrv <DriveLetter>:][-profile <ProfilePath>] [-loscr <ScriptPath>] [-mustchpwd {yes | no}] [ canchpwd {yes | no}] [-reversiblepwd {yes | no}] [-pwdneverexpires {yes | no}] [-acctexpires <NumberOfDays>] [ disabled {yes | no}] [{-s <Server> | -d <Domain>}] [-u <UserName>] [-p {<Password> | \*}] [-q] [{-uc | -uco | -uci}]

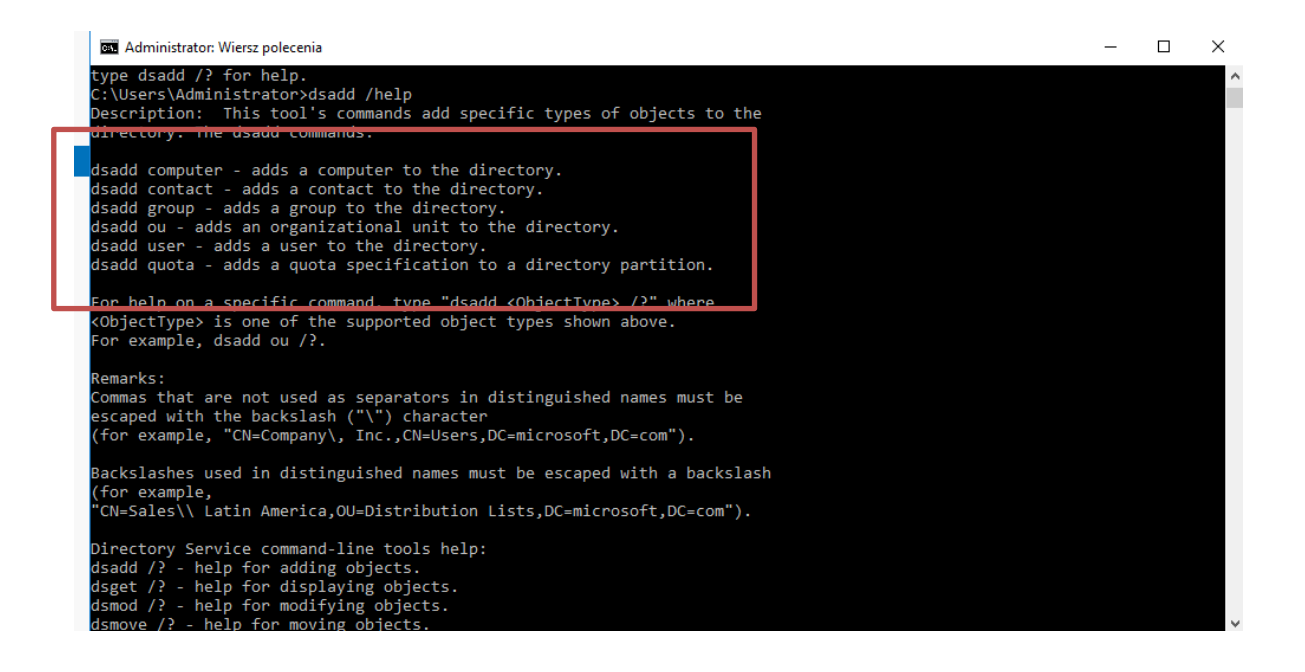

Widzimy, że możemy tworzyć następujące obiekty:

- Komputery
- Kontakty
- Grupy
- Jednostki organizacyjne
- Użytkowników
- Udziały

Więcej informacji można znaleźć klikając na link:

[https://docs.microsoft.com/en-us/previous-versions/windows/it-pro/windows-server-2008-R2-and-](https://docs.microsoft.com/en-us/previous-versions/windows/it-pro/windows-server-2008-R2-and-2008/cc731279(v=ws.10)?redirectedfrom=MSDN)[2008/cc731279\(v=ws.10\)?redirectedfrom=MSDN](https://docs.microsoft.com/en-us/previous-versions/windows/it-pro/windows-server-2008-R2-and-2008/cc731279(v=ws.10)?redirectedfrom=MSDN)

3. Aby utworzyć włączone konto użytkownika o nazwie Tomasz w domyślnym kontenerze użytkowników domeny zse.com, wpisz:

### **dsadd user "CN=Tomasz, CN=users, DC=zse, DC=com"**

CN to Container Name, co w praktyce oznacza nazwę w drzewie, OU to Organization Unit, czyli nazwę jednostki organizacyjnej, a dc to Domain Controller, czyli kontroler domeny. Ważnym jest, że jeżeli mamy domenę np. thm.local, to ta część w tym zapisie będzie zapisaną tak: DC=thm, DC=local.

Administrator: Wiersz polecenia

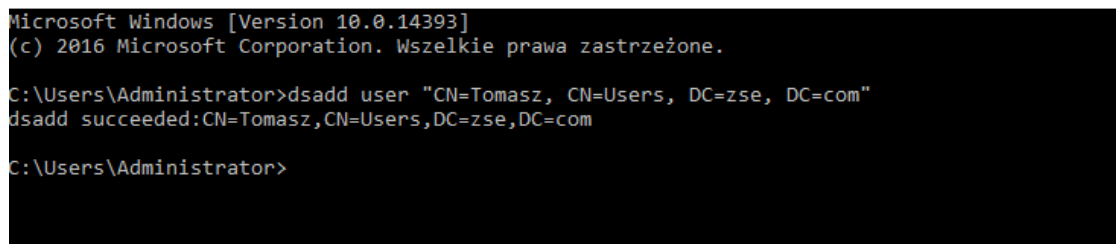

- 4. Zostanie utworzone konto o nazwie Tomasz, poszukaj go w przystawce Użytkownicy i komputery usługi Active Directory.
- 5. Zauważ że w utworzonym koncie nie ma danych osobowych i innych. W celu uzupełnienia danych użyj linii komend z odpowiednimi przystawkami. Np. przystawka –ln to last name, czyli nazwisko Przyssawka –pwd czyli hasło hasło itd. dsadd user "CN=Tomasz, CN=users, DC=zse, DC=com" –ln Kowalski –pwd 1qazXSW@

```
ye usauu y: ıor mer.<br>:\Users\Administrator>dsadd user "CN=Amanda, CN=Users, DC=zse, DC=com" -ln Kowalski -pwd zaq1@WSXX<br>sadd succeeded:CN=Amanda,CN=Users,DC=zse,DC=com
```
6. Spróbujmy stworzyd użytkownika Przemysław Kowalski, logującego się przy użyciu nazwy przemo i hasła zaq1@WSX w domenie zse.com. Użytkownik musi zmienid swoje hasło przy pierwszym logowaniu, a co za tym idzie, może zmieniać swoje hasło. Jego konto jest aktywne. Niech zostanie dołączone do OU=pracownia

dsadd user "CN=Przemysław Kowalski, OU=pracownia, DC=zse, DC=com" -samid przemo -upn przemo@zse.com -pwd zaq1@WSX -fn Przemysław -ln Kowalski -mustchpwd yes -disabled no -canchpwd yes

.<br>:\Users\Administrator>dsadd user "CN=Przemyslaw Jedlikowski, OU=pracownia, DC=zse, DC=com" -fn Przemyslaw -ln Kowalski -pwd zaq1@WSXX -samid przemo -mustchpwd yes -disabled no -upn przemo@zse.com<br>dsadd succeeded:CN=Przemyslaw Jedlikowski,OU=pracownia,DC=zse,DC=com

**7.** Do usunięcia konta wykorzystamy polecenie **dsrm**. Składnia jest następująca:

### **dsrm nazwa\_DN\_obiektu**

C:\Users\Administrator>dsrm "CN=Tomasz, CN=Users, DC=zse, DC=com" Are you sure you wish to delete CN=Tomasz, CN=Users, DC=zse, DC=com (Y/N)? y dsrm succeeded:CN=Tomasz,CN=Users,DC=zse,DC=com

Aktywui system Windows

## **Tworzenie i usuwanie jednostek organizacyjnych za**  pomocą linii poleceń

Podobnie jak wcześniej przy użytkownikach, wykorzystamy do tego polecenie dsadd. Składnia jest następująca:

## **dsadd ou nazwa\_DN\_obiektu**

Przykład 1:

Tworzymy jednostkę organizacyjną Informatycy w domenie ZSE.com:

dsadd **ou** "OU=Informatycy, DC=ZSE, DC=com"

C:\Users\Administrator>dsadd ou "OU=informatycy, DC=zse, DC=com" dsadd succeeded: OU=informatycy, DC=zse, DC=com

A teraz usuniemy jednostkę organizacyjną za pomocą polecenia dsrm. Składnia jest następująca:

### **dsrm nazwa\_DN\_obiektu**

Przykład 2:

Usuwamy jednostkę organizacyjną Informatycy w domenie ZSE.com:

dsrm "OU=Informatycy,DC=ZSE,DC=com"

C:\Users\Administrator>dsrm "OU=informatycy, DC=zse, DC=com" Are you sure you wish to delete OU=informatycy,DC=zse,DC=com (Y/N)? y dsrm succeeded:OU=informatycy,DC=zse,DC=com

## **Przenoszenie obiektów za pomocą wiersza poleceń polecenie dsmove.**

Wykorzystamy do tego polecenie dsmove. Składnia jest następująca:

### **dsmove nazwa\_DN\_obiektu -newparent nazwa\_DN\_nowego\_obiektu**

Przykład 1:

Utwórz za pomocą Użytkownicy i komputery usługi Active Directory użytkownika o swoim imieniu w kontenerze Users oraz utwórz jednostkę organizacyjną Klasa.

Teraz za pomocą linii komend przeniesiemy użytkownika Marzena z kontenera Users do j.o. Klasa:

dsmove "CN=Marzena,CN=Users,DC=ZSE,DC=com"-newparent "OU=Klasa,DC=ZSE,DC=com"

C:\Users\Administrator>dsmove "CN=Marzena, CN=Users, DC=zse, DC=com" -newparent "OU=Klasa, DC=zse, DC=com" dsmove succeeded:CN=Marzena,CN=Users,DC=zse,DC=com

## **Zadania do wykonania**

IX. Zadanie do wykonania na lekcji.

Korzystając z konsoli i polecenia dsadd:

- utwórz konto Jana Nowaka loginem: nowak i wymuszeniem zmiany hasła
- utwórz wyłączone konto ze swoim imieniem, nazwiskiem, loginem, hasłem oraz z adresem email.
- Korzystając z konsoli i polecnia dsrm usuń powyższe konta.
- Korzystając z konsoli i poleceń dsadd i dsmove:
	- o utworzyć w domenie ZSE dwie j.o. Informatyk1 i Informatyk2,
	- o przenieść utworzonych użytkowników do tych jednostek (każdego oddzielnie),
	- o utworzyć w domenie j.o. Pracownicy i przenieść do niej j.o. Informatyk1 i Informatyk2,